PROCESS MANUAL Document Code: PM-SPI

# **Splunk Integration**

V E R S I O N 1 . 0

Send Auditlog data to your Splunk setup.

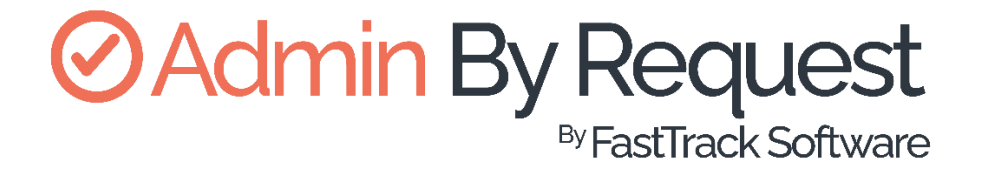

# **Table of Contents**

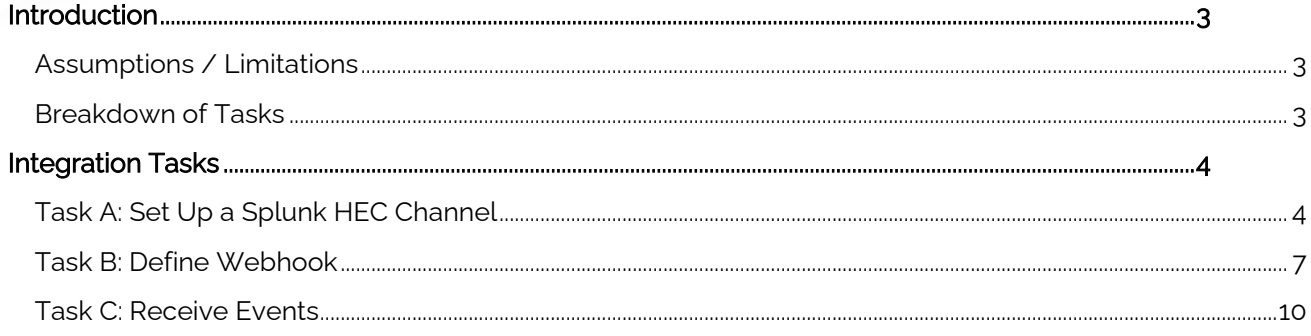

# <span id="page-2-0"></span>Introduction

Splunk is a tool that makes complex data much easier to understand and utilize by collecting, analyzing, and storing it in a structured format, which can then be indexed and searched easily.

We've created an integration which allows you to get Admin By Request Auditlog data sent to your Splunk environment using Splunk's HTTP Event Collection (HEC) functionality combined with Admin By Request webhooks.

This manual provides a step-by-step guide on how to configure the above and make better use of valuable security data collected by Admin By Request.

### <span id="page-2-1"></span>Assumptions / Limitations

The tasks described in this manual assume that the user has access to Splunk, the Admin By Request User Portal, and some familiarity with both environments.

If you are using Splunk Cloud, this document assumes you have super-admin permissions in order to access Global Settings (required in Task A, step 7).

### <span id="page-2-2"></span>Breakdown of Tasks

Three tasks are covered in this manual:

- 1. Task A: Set Up Splunk HEC Channel
- 2. Task B: Define Webhook
- 3. Task C: Receive Events

# <span id="page-3-1"></span><span id="page-3-0"></span>Integration Tasks

# Task A: Set Up a Splunk HEC Channel

HEC is essentially an HTTP endpoint for your Splunk instance with an authorization token, which allows you to send data into Splunk.

1. In your Splunk instance, navigate to Settings > Data inputs:

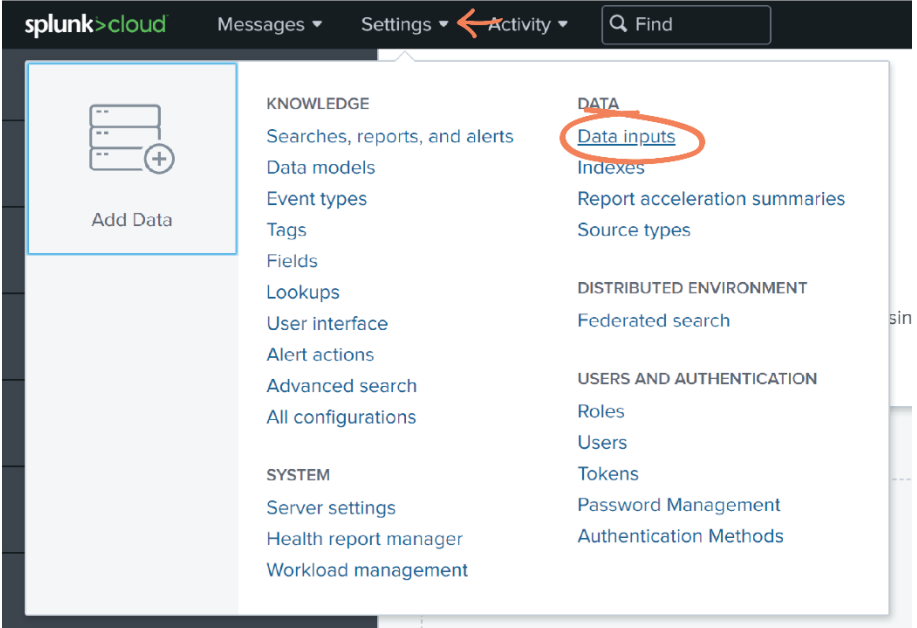

2. Select HTTP Event Collector from the list of Local inputs.

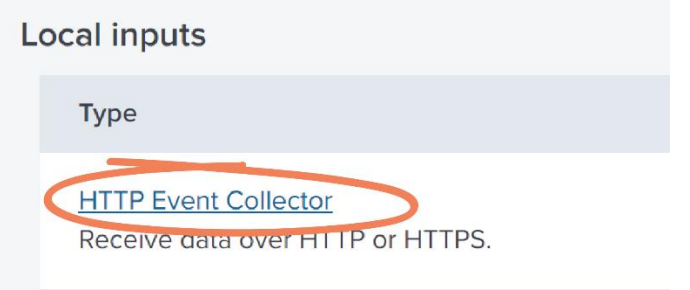

3. Click the New Token button from the top-right corner:

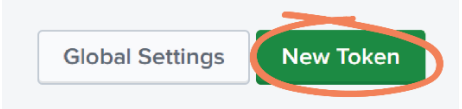

4. Enter a Name and Description as desired:

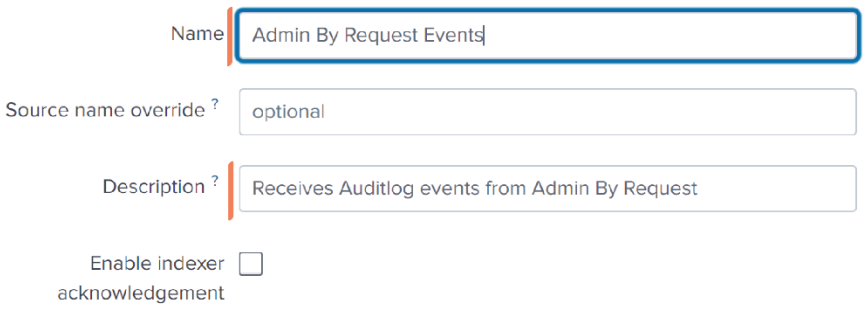

**NOTE:** In this example, our Token is called Admin By Request Events and the Description reads: Receives Auditlog data from Admin By Request.

5. Click Next and continue with the setup as appropriate for your organization:

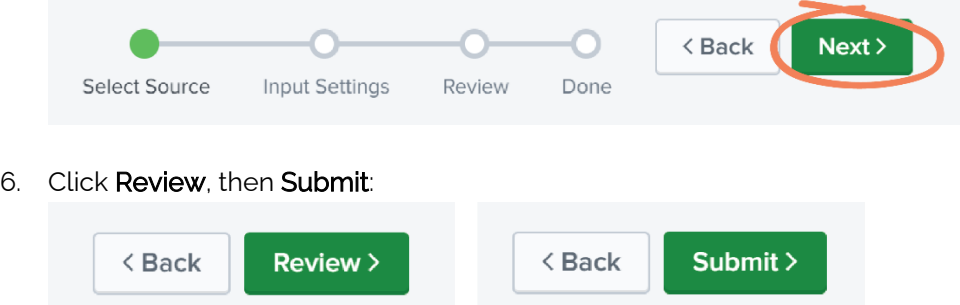

7. Navigate back to the HTTP Event Collector page (Settings > Data inputs > HTTP Event Collector) and select the Global Settings button at the top-right of the page:

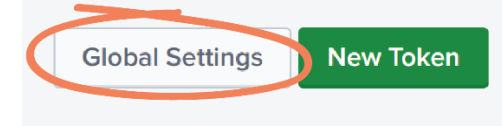

**IMPORTANT:** If you are using Splunk Cloud, only the super-admin has access to Global Settings.

# 8. Ensure the *All Tokens* option is set to **Enabled**, and click **Save**:

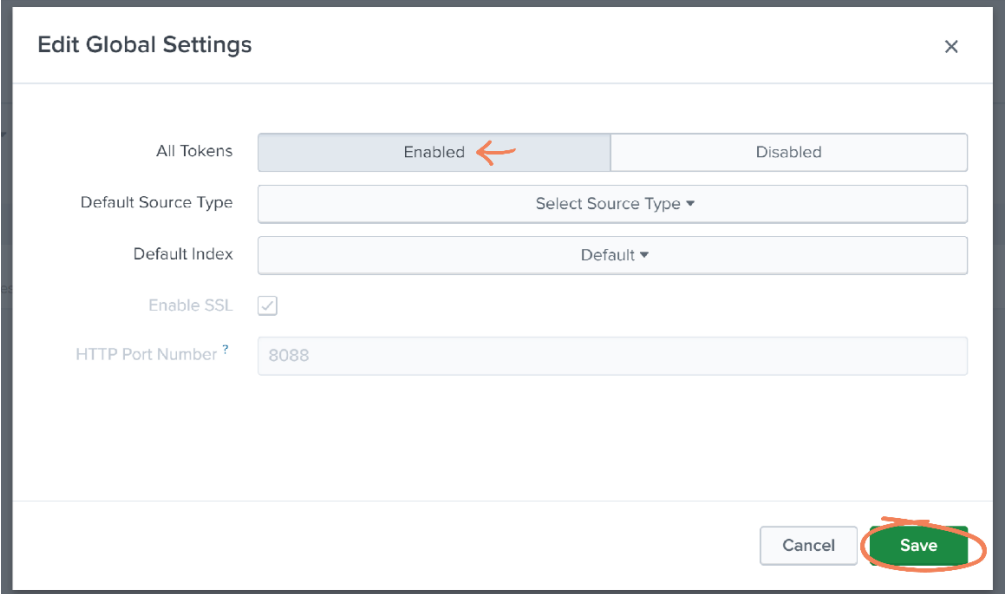

# <span id="page-6-0"></span>Task B: Define Webhook

With Admin By Request webhooks (also referred to as a web callback or HTTP push API) you can subscribe to events in real-time instead of pulling data out in intervals.

1. In your Admin By Request User Portal, navigate to Settings > Windows Settings:

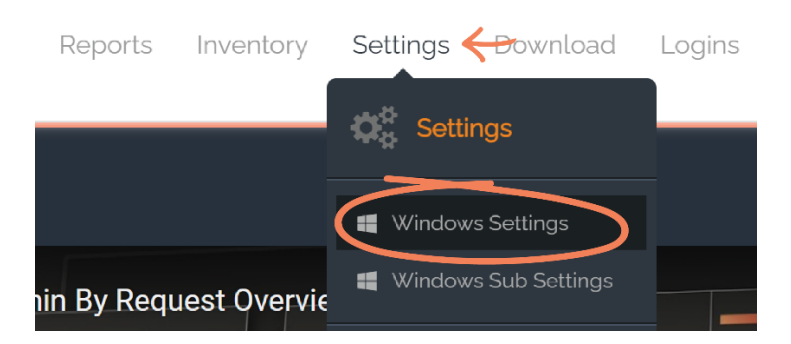

2. From the left-hand menu, select Data, and then Webhooks from the top tab menu:

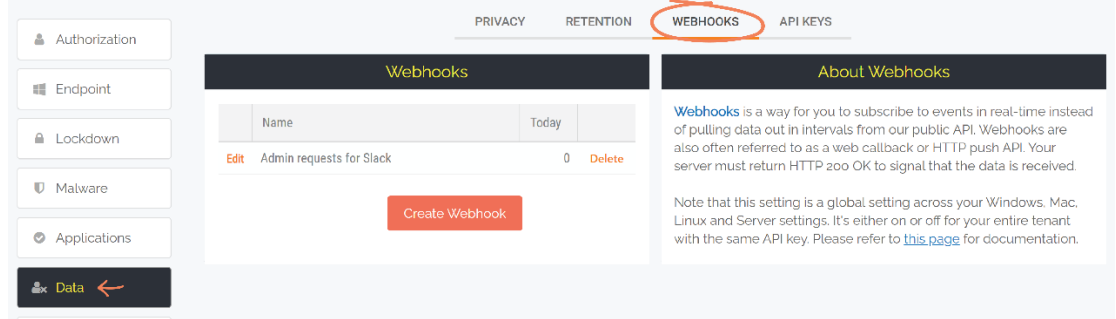

3. Select the Create Webhook button:

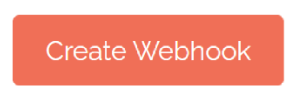

4. Name the new webhook (in this example, Splunk), and rom the Push Data drop-down menu, select Auditlog: new entry:

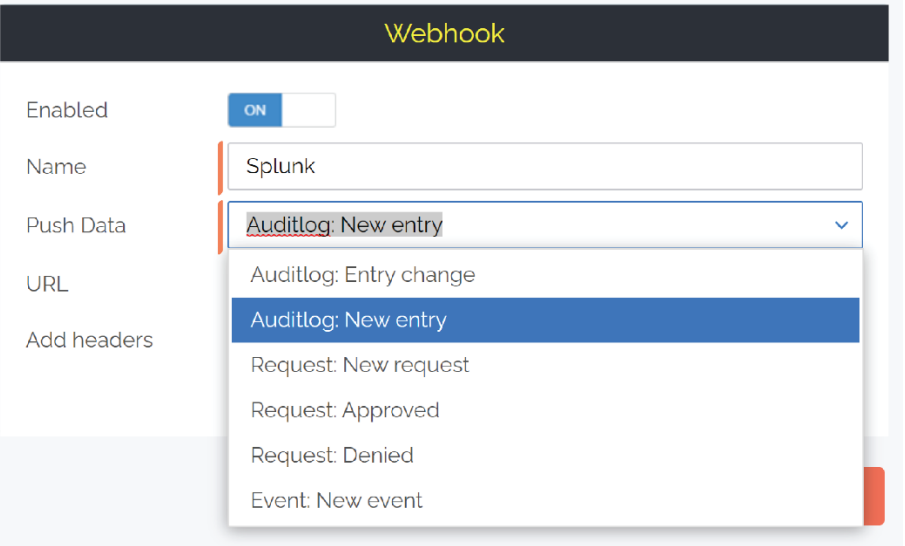

- 5. In the URL field, a string of the following format is required:
	- [https://inputs.prd-p-\[Your](https://inputs.prd-p-[your/) Splunk ID].splunkcloud.com:8088/services/collector/raw

So, if your Splunk URL is https://prd-p-xxxxx.splunkcloud.com, then your HEC URL would look something like:

• https://inputs.prd-p-xxxxx.splunkcloud.com:8088/services/collector/raw

If you are using Splunk Cloud, then the Splunk URL might look something like:

• https://http-inputs-[SPLUNK ID].splunkcloud.com:443/services/collector/raw

Where [Splunk ID] is your Splunk tenant ID.

**IMPORTANT:** Be aware that this may vary based on your Splunk settings. If in doubt, consult your Splunk representative to ensure that you use the correct publicly available HEC endpoint for your Splunk solution.

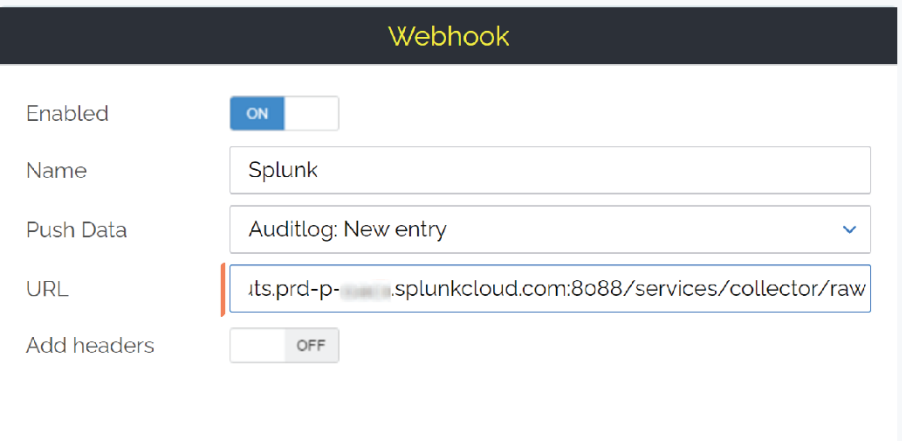

6. Set the Add headers toggle to ON:

**New** 

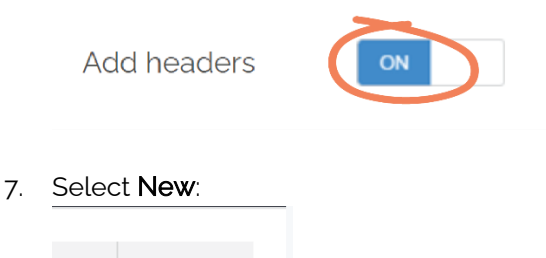

8. In the Name field, type Authorization, and in the Value field, Splunk:

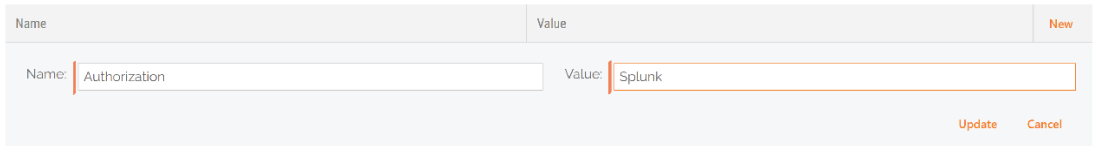

9. Navigate back to your Splunk instance and highlight and copy the Token Value provided in the HTTP Event Collector created in Task A:

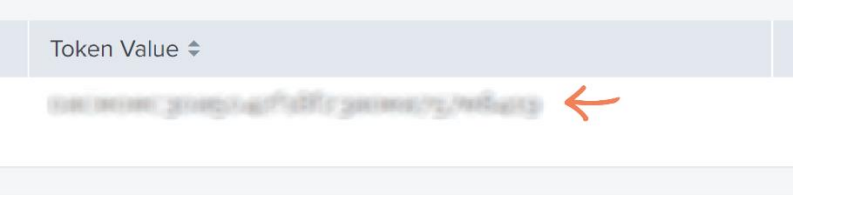

**NOTE:** The Token Value has been blurred out in the above example.

10. Navigate back to your new Header in the Admin By Request User Portal, paste the copied Token Value next to Splunk in the Value field, and click Update:

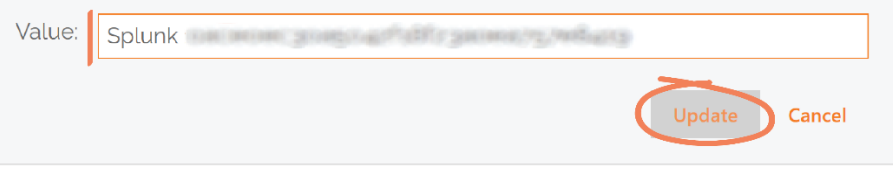

11. Save the new webhook:

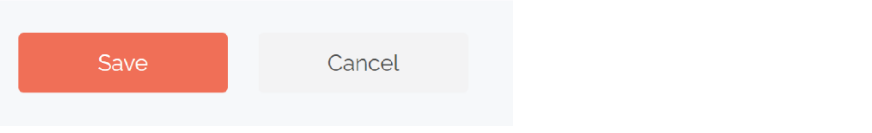

**NOTE:** The new Splunk webhook is now listed in the Webhooks section:

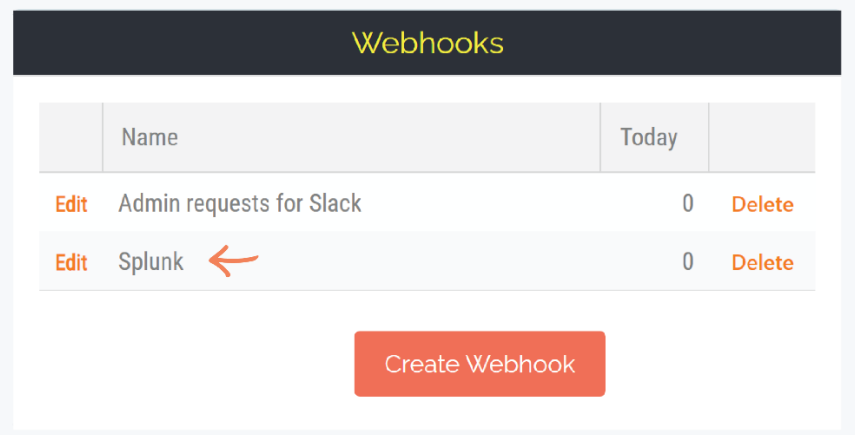

# <span id="page-9-0"></span>Task C: Receive Events

Auditlog events, such as Requests for elevated access, are now sent to the HEC endpoint.

1. Navigate to Splunk home and select **Search & Reporting** from the left-hand menu:

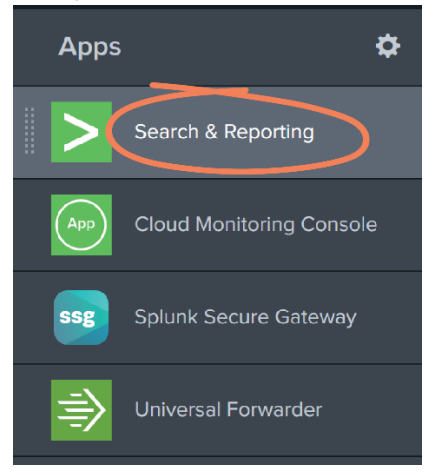

2. Use the Search field to search for http events:

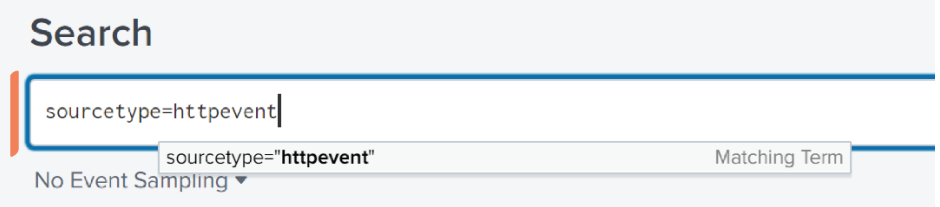

3. Recent Admin By Request events are detailed here. In this example, we see a Request to run Adobe Acrobat DC as Admin, displaying details on application, computer, reason (for request), scanResults, and user.

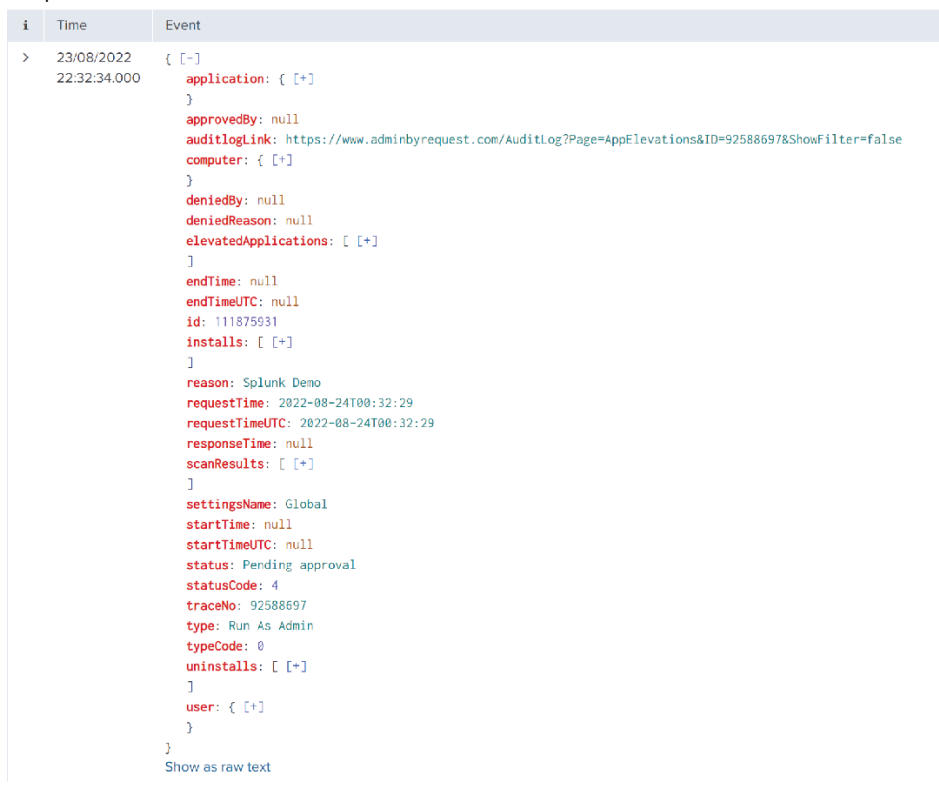

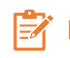

**NOTE:** Use the  $\cdot$  (plus) icon to expand key sections and display more information

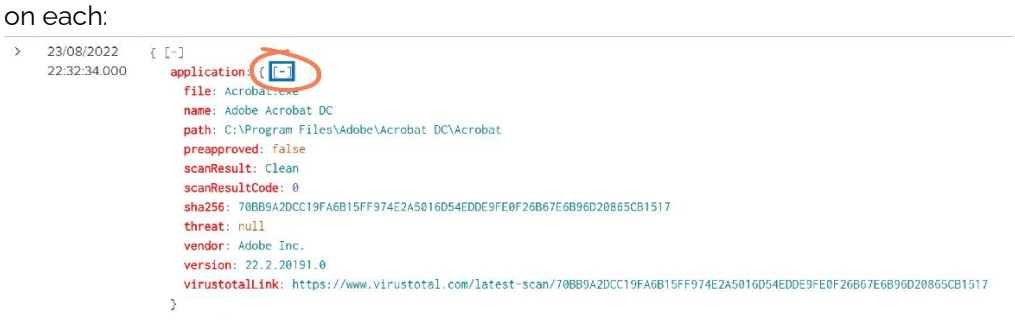